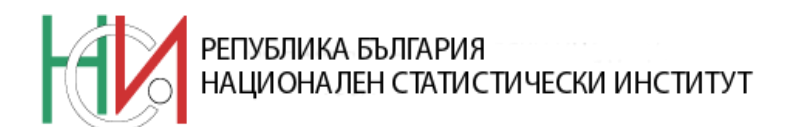

**Формуляр № УЕ 03040**

# **УКАЗАНИЯ**

за попълване на електронен формуляр "Отчет за висшето образование за образователно-квалификационни степени "магистър", "бакалавър" и "професионален бакалавър" по състояние към 15.11.2022 година"

**София, 2022**

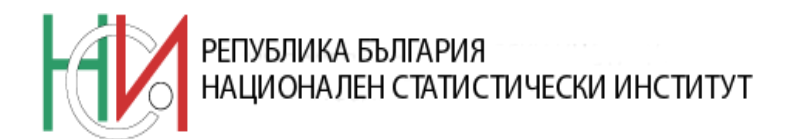

# **Статистически електронен формуляр "Отчет за висшето образование за**  образователно-квалификационни степени "магистър", "бакалавър" и **"професионален бакалавър" по състояние към 15.11.2022 година"**

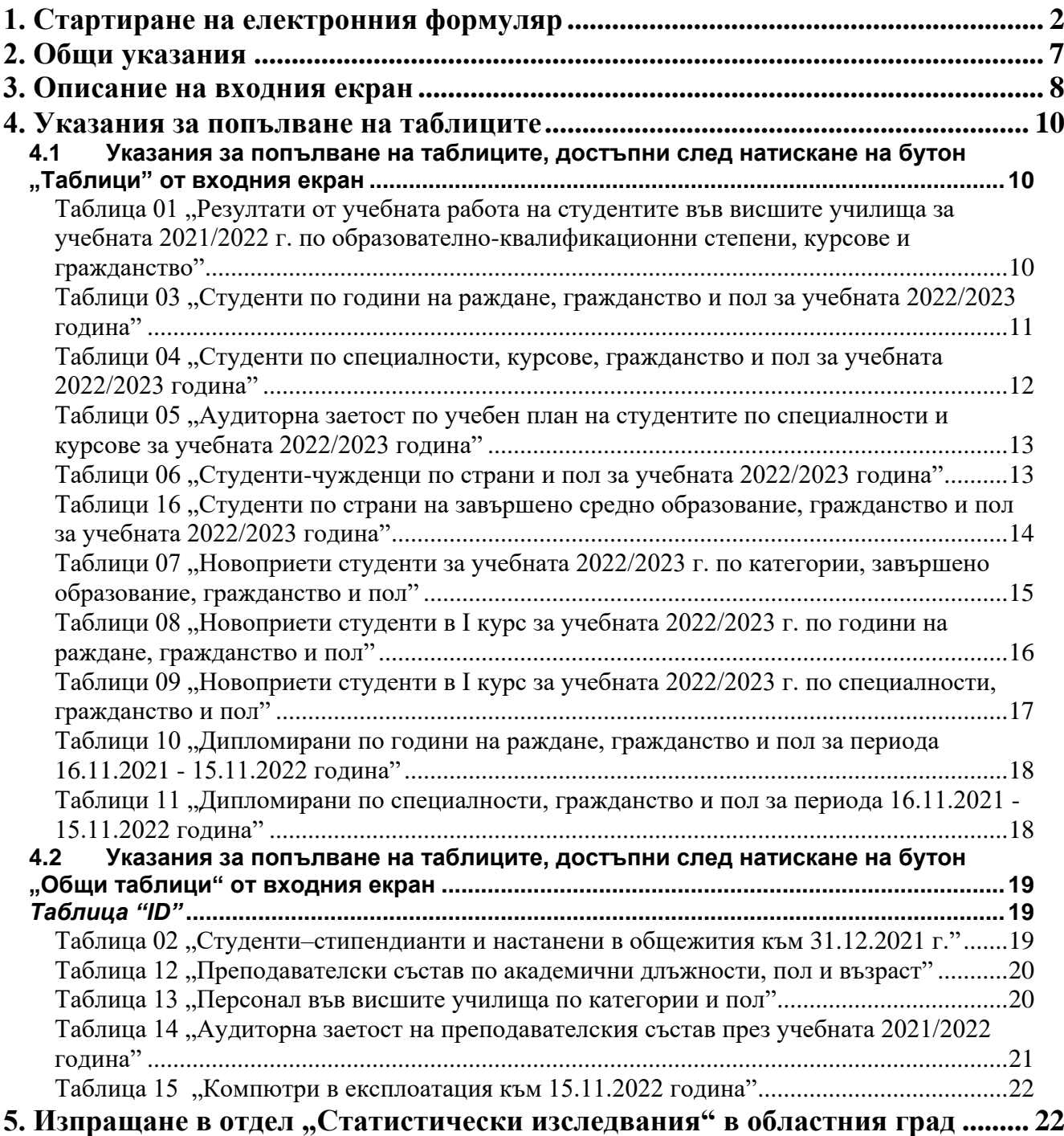

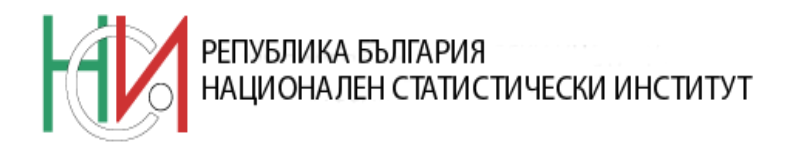

#### <span id="page-2-0"></span>**1. Стартиране на електронния формуляр**

На диск '**С:**' на компютъра си запишете файла **STU2022.rar** (не използвайте директория или поддиректория). С десния бутон на мишката кликнете върху файла. От появилото се меню изберете **Extract Here**. За правилното функциониране на електронния формуляр е необходимо той да бъде разархивиран директно на диск 'С:'.

За случаите, в които диск 'C:' на компютъра е недостъпен, е налична версия на електронния формуляр, която може да се използва на диск 'D:' (или друг). Ако възникне такава необходимост моля да се свържете с експертите в НСИ за оказване на съдействие!

Преди да започнете работа с електронния формуляр, проверете нивото на защита в Excel:

*- за версия 2003 или по-ниска: Отворете някой от файловете (в xls формат) и от меню бара изберете Tools/Macro/Security. Визуализира се диалогов прозорец Security с 3 или 4 опции в таб Security Level, в зависимост от версията на Excel. Изберете Medium или Low и натиснете бутон ОK. Запазете файла (Save) и го затворете. След като веднъж е зададено нивото на защита, не е необходимо действието да се повтаря.*

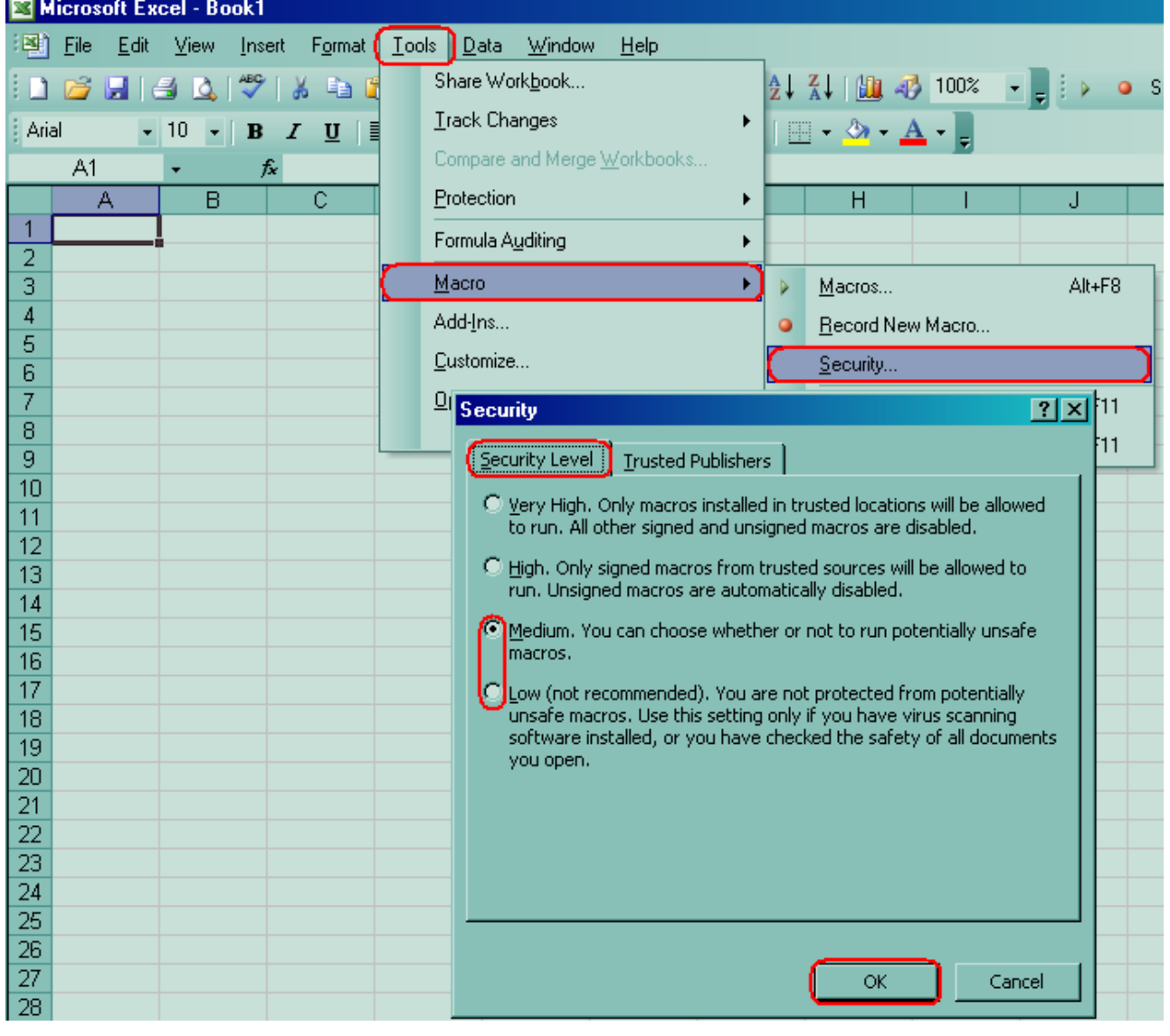

2

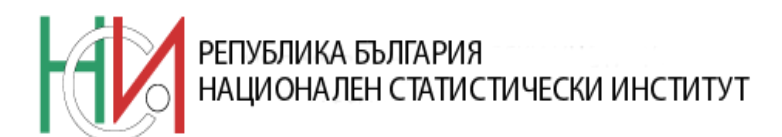

*- за версия 2007: Отворете някой от файловете (в xls или xlsx формат) и от офисбутона ('office button', разположен в горния ляв ъгъл) изберете Excel options. Визуализира се диалогов прозорец, от списъка с опции вляво, изберете 'trust center', след което натиснете бутон: 'trust center settings'. В новия диалогов прозорец изберете "Macro settings" и от там четвъртата опция – 'Enable all macros'. Запазете файла (Save) и го затворете. След като веднъж е зададено нивото на защита, не е необходимо действието да се повтаря.*

*- за версия 2010: Стартирайте EXCEL. Изберете последователно 'File -> Options'. Отваря се прозорец с възможности за промяна на настройките на Вашия EXCEL. От менюто в ляво на прозореца изберете последователно 'Trust Center->Trust Center Settings…'.*

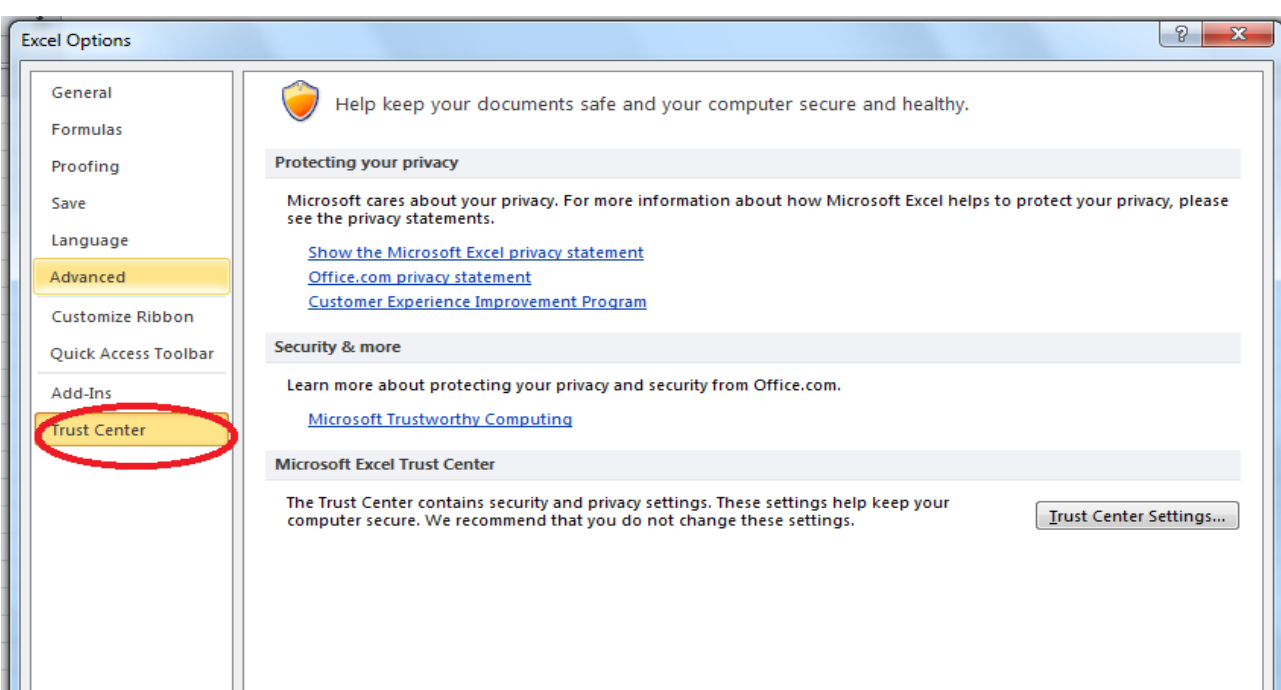

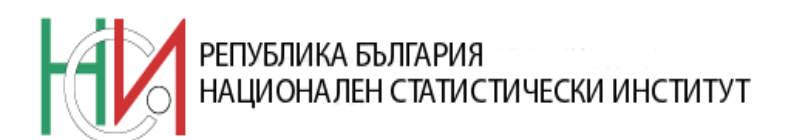

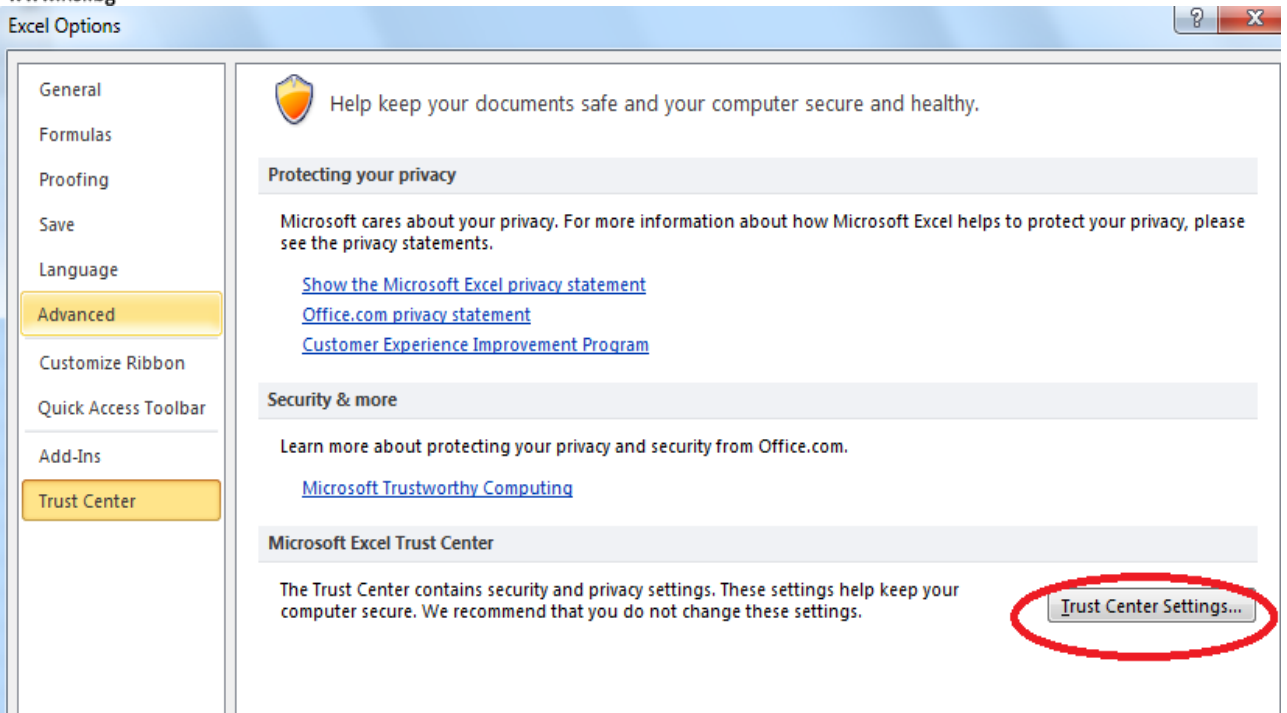

*Изберете 'Macro Settings -> Disable all macros with notification'. Потвърдете с ОК.*

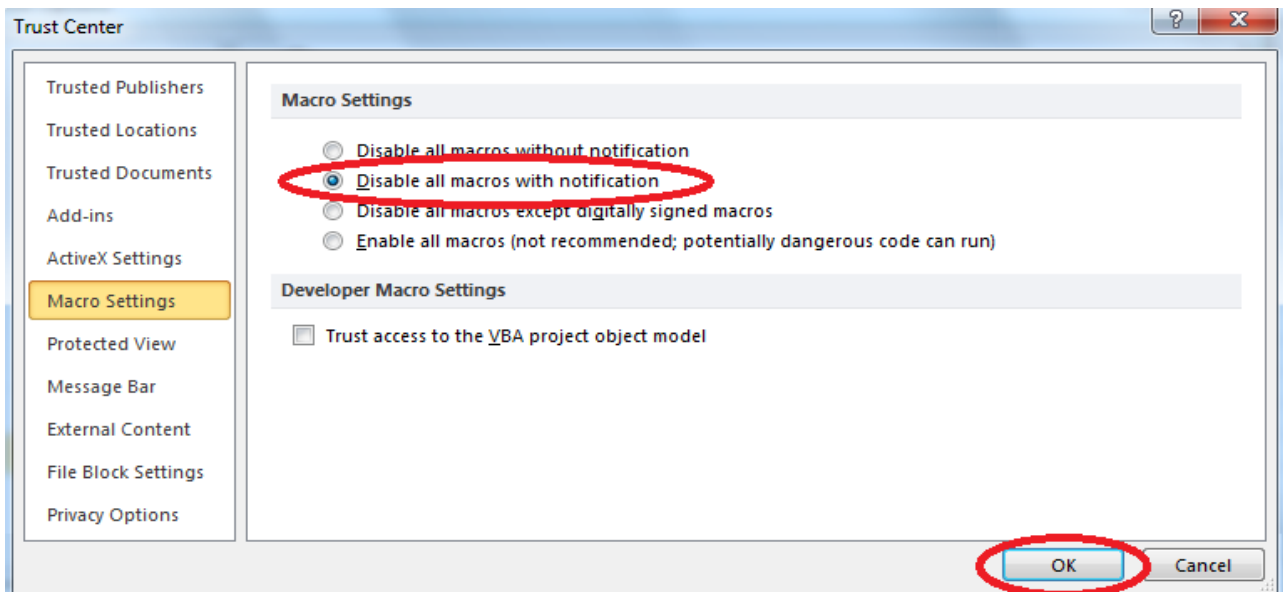

*Затворете EXCEL. При отваряне на електронния формуляр, на жълтата лента 'Security Warning' излиза съобщение, че макросите са изключени. Разрешете включването им чрез натискане на бутона 'Enable Content'.*

*- за версия 2013: Стартирайте EXCEL. Изберете последователно 'File -> Options'. Отваря се прозорец с възможности за промяна на настройките на Вашия EXCEL. От менюто в ляво на прозореца изберете последователно 'Trust Center->Trust Center Settings…'.*

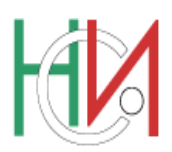

# РЕПУБЛИКА БЪЛГАРИЯ<br>НАЦИОНАЛЕН СТАТИСТИЧЕСКИ ИНСТИТУТ

www.nsi.bg

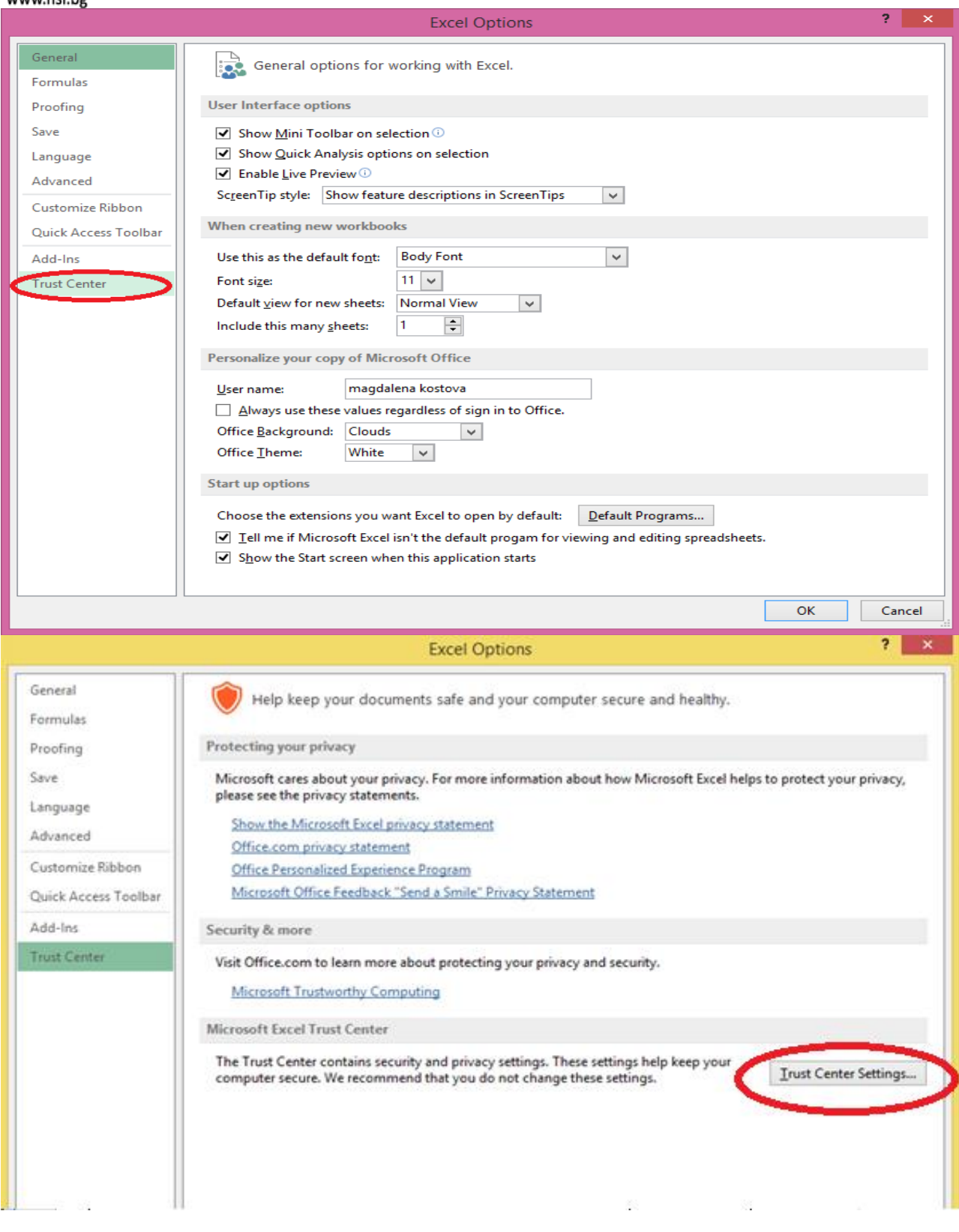

*Изберете 'Macro Settings -> Disable all macros with notification'. Потвърдете с ОК.*

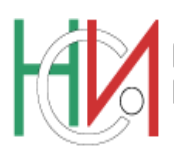

# РЕПУБЛИКА БЪЛГАРИЯ<br>НАЦИОНАЛЕН СТАТИСТИЧЕСКИ ИНСТИТУТ

www.nsi.bg

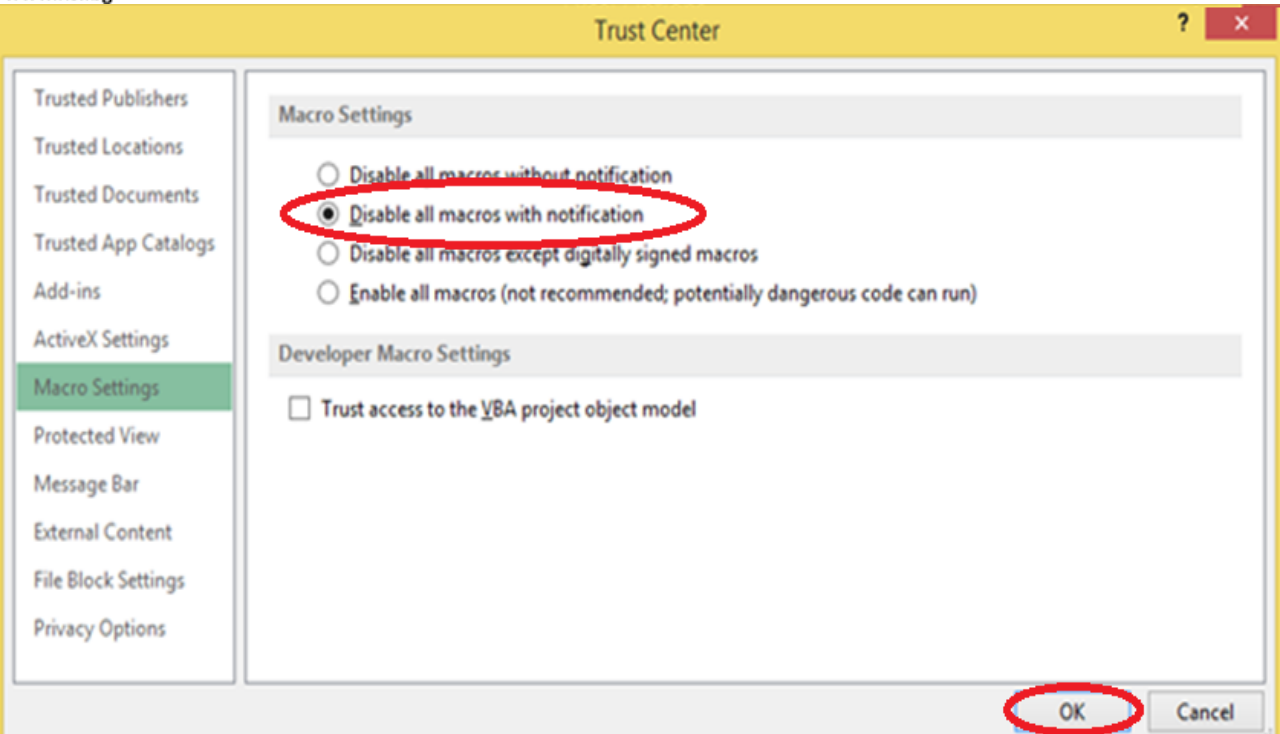

*Затворете EXCEL. При отваряне на електронния формуляр, на жълта лента 'Security Warning' излиза съобщение, че макросите са изключени. Разрешете включването им чрез натискане на бутона 'Enable Content'.*

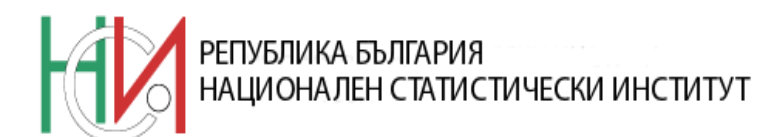

За да започнете работата с електронния формуляр стартирайте файла **STU2022.xls** от новосъздадената директория **C:\STU2022** и следвайте указанията.

В случай, че на екрана се появят съобщения:

"C:\STU2022\STU2022.XLS contains macros", **натиснете бутон "Enable macros"**;

 "The document you are opening contains macros. Some macros may contain harmful viruses. If you are sure this document is from a trusted source, click Yes. If you are not sure and want to prevent any macros from running, click No.", **натиснете бутон "Yes"**;

 "The workbook you opened contains automatic links to information in another workbook. Do you want to update this workbook with changes made to the other workbook?", **натиснете бутон "No"** (За по-нова версия на Excel – **бутон "Don't Update"**).

В противен случай работата с формуляра не е възможна.

#### <span id="page-7-0"></span>**2. Общи указания**

Със статистическия електронен формуляр "Отчет за висшето образование за образователно-квалификационни степени "магистър", "бакалавър" и "професионален бакалавър" се събират данни за учебната дейност на висшите училища (университети, специализирани висши училища, филиали на висши училища и колежи).

Данните се въвеждат във всяко висше училище (ВУ) или филиал според списъка, даден в Приложение №1. Университетите, специализираните висши училища, техните филиали и колежите изпращат попълнените въпросници по електронната поща в съответните отдели "Статистически изследвания" в областните градове, в срок до 09.12.2022 г. Колежите в структурата на университети и специализирани висши училища и филиалите изпращат и копие от попълнените въпросници на съответния университет или специализирано висше училище.

Адресите на електронните пощи на всички отдели "Статистически изследвания" по областни градове са дадени в Приложение №4.

# **Всички данни във формуляра по съответните показатели се посочват по състоянието им към 15.11.2022 г., освен ако в указанията не е указано друго.**

За въпроси, свързани с методологията на въпросника, както и с работа с електронния формуляр, моля да се свършете с:

г-жа Елена Цанкова, държавен експерт, отдел "Статистика на образованието и културата", НСИ имейл: [ETsankova@nsi.bg](mailto:ETsankova@nsi.bg) телефон: +359 2 9857 511

г-жа Веселина Цонева, старши експерт, отдел "Статистика на образованието и културата", НСИ имейл: [VMTsoneva@NSI.bg](mailto:VMTsoneva@NSI.bg) телефон: +359 2 9857 484

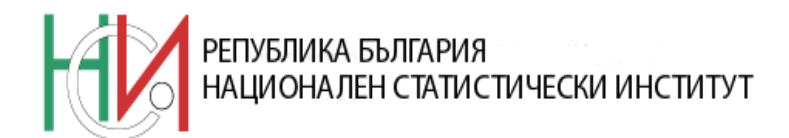

#### <span id="page-8-0"></span>**3. Описание на входния екран**

#### **Н А Ц И О Н А Л Е Н С Т А Т И С Т И Ч Е С К И И Н С Т И Т У Т**

ОТЧЕТ за висшето образование за образователно-квалификационни степени "магистър", "бакалавър" и "професионален бакалавър" по състояние към 15.11.2022 година

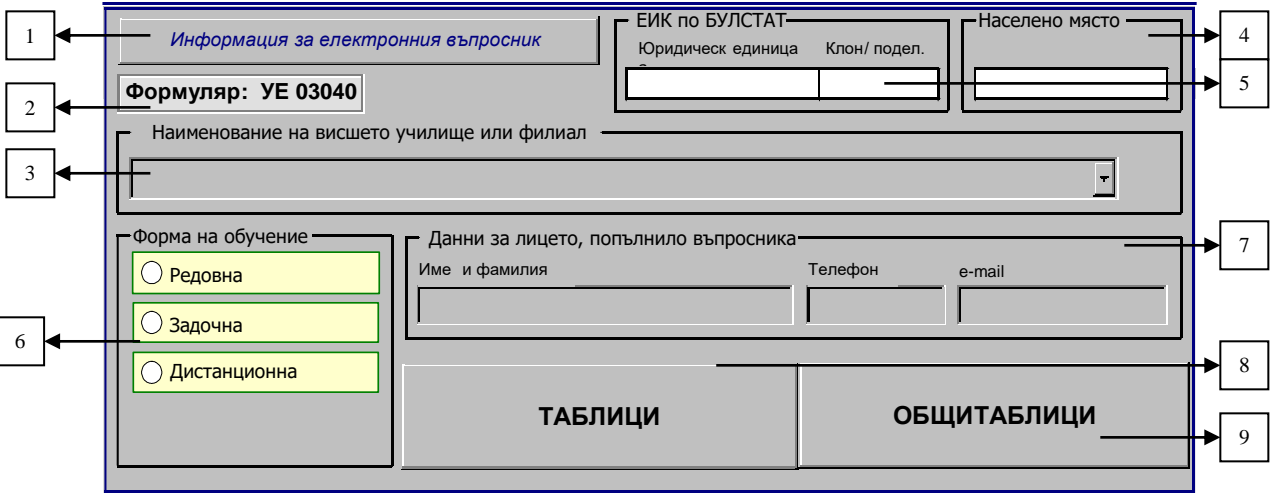

**Бутон:** *"Информация за въпросника"*

**Информационно поле:** *"Номер на формуляра за отчетността на съответната година"*

**Падащо меню:** *"Наименование на висшето училище"* – за избор на наименованието на ВУ. Начините за избор на наименованието са два:

1. След натискане на стрелката на падащото меню се появява списък, от който се избира наименованието. Наименованията са подредени по вид на висшето училище и азбучен ред.

2. Позиционира се курсора на мишката в полето на падащото меню. От клавиатурата се избира първата буква на наименованието – визуализира се първото в списъка наименование, започващо с тази буква. Последващо натискане на тази буква визуализира последователно всички ВУ, чиито наименования започват с нея. Всички останали наименования могат да бъдат визуализирани с клавишите-стрелки.

За да сте сигурни, че сте избрали наименованието именно на Вашето ВУ, проверете населеното място, визуализирано в горния десен ъгъл на входния екран. При непопълнено наименование на ВУ или филиал, по-нататъшната работа с въпросника е невъзможна.

4

1

2

3

**Поле:** *"Населено място"* – след избор на наименованието на ВУ или филиал, тук се визуализира населеното място, в което се намира то. Населеното място е важен елемент от идентификацията на ВУ или филиал, тъй като съществуват ВУ с еднакви наименования, но намиращи се в различни населени места.

5

**Поле:** *"ЕИК по БУЛСТАТ"* – след избор на наименованието на ВУ или филиал, тук се визуализира единния идентификационен код (ЕИК) на ВУ или филиала. Полето има две части: "юридическа единица" и "клон/поделение". "Юридическа единица" е

8

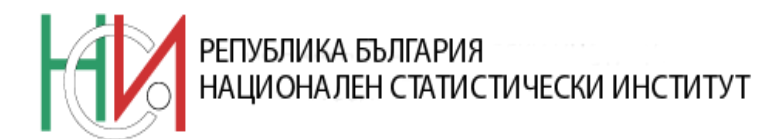

9-значен код на ВУ или филиала, а "клон/поделение" – 4-значен код, ако ВУ или филиала е поделение на друго юридическо лице.

6

**Блок:** "Форма на обучение" – за избор на формата на обучение. Данните за всяка форма на обучение са в отделен файл със следната структура на наименованието:

**('Буква' + 'ЕИК по БУЛСТАТ на Вашето ВУ' + '\_22').xls**

За редовна форма на обучение – буквата е '**R**'

За задочна форма на обучение – буквата е '**Z**'

За дистанционна форма на обучение – буквата е '**D**'

При неизбрана форма на обучение, работата с таблиците, достъпни след натискане на бутон "Таблици" е невъзможна.

7

**Поле:** *"Данни за лицето, попълнило въпросника*" – записват се следните данни за лицето:

- име и фамилия;
- телефон;
- имейл за контакти.

**Бутон: "Таблици"** – след натискането му са достъпни таблиците по форми на обучение. 8

При непопълнено наименование на ВУ или филиал или при неизбрана форма на обучение таблиците по форми на обучение са недостъпни.

Уверете се, че всички файлове от вида xls или xlsx са затворени преди да натиснете бутон "Таблици".

Новосъздадените файлове с таблици за попълване автоматично се записват в директорията C:\STU2022. Те изглеждат по начина описан по-горе – в наименованието си съдържат буквата R, Z или D и ЕИК по Булстат. За по-нататъшна работа се използват само тези новосъздадени таблици и не е необходимо да се отваря отново файла STU2022.xls. Той е нужен само, за да генерира таблиците за попълване в самото начало.

**Бутон:** *"Общи таблици"* - след натискането му са достъпни таблиците за студентитестипендианти, преподавателския състав и аудиторната му заетост, персонала и др., независещи от формата на обучение. Тези таблици са във файл със следната структура на наименованието: 9

### **('O' + 'ЕИК по БУЛСТАТ на Вашето ВУ' + '\_22').xls**

Уверете се, че всички файлове от вида xls или xlsx са затворени преди да натиснете бутон "Общи таблици".

Новосъздадените файлове с таблици за попълване автоматично се записват в директорията C:\STU2022.

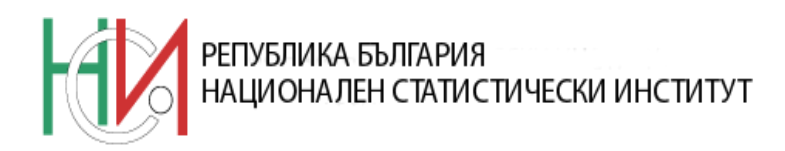

#### <span id="page-10-0"></span>**4. Указания за попълване на таблиците**

# <span id="page-10-1"></span>**4.1 Указания за попълване на таблиците, достъпни след натискане на бутон "Таблици" от входния екран**

Във всички електронни таблици на формуляра се въвеждат данни само в белите полета. Допуска се въвеждане на данни по изключение и в зелените полета на таблици 03, 08 и 10, като при избирането им се визуализира предупредително съобщение, че данните се въвеждат по изключение. В цветните полета /редове, колони/, данни не се въвеждат, тъй като там те се формират автоматично. Преди попълването на всяка таблица е необходимо да се прочете цялото заглавие на таблицата и всички нейни уточняващи реквизити /например за студентите от каква образователно-квалификационна степен са и за каква форма на обучение се отнасят данните/. Данните, които се нанасят във всички таблици от въпросника, трябва да са положителни цели числа.

В горния ляв ъгъл на някои от таблиците има **бутон "Проверка"**. След попълването на такава таблица се натиска този бутон, за да се провери верността и логическата обвързаност на данните. Бутонът има следното действие:

Проверява верността на въведените данни в текущата таблица. При открита грешка на екрана излиза съобщение за грешка и полетата, чиито стойности трябва да бъдат проверени, се оцветяват в червено.

Проверява за въведен код на специалност / държава при попълнени данни за новоприети, учащи се и дипломирани студенти. При липса на код на екрана излиза съобщение за грешка.

Проверява за равенство на стойностите на отделни полета между текущата и други таблици. При открита грешка на екран излиза съобщение за грешка.

След коригиране на грешки и несъответствия, този бутон се натиска отново. Таблицата е попълнена вярно, ако след натискане на бутон **"Проверка"** не се появяват на екран съобщения за грешки и няма оцветени в червено полета.

В описанията на всички контроли, във всички съобщения за грешки и в описанията на сумарните редове се използват номера на редове и колони. Тези номера в таблиците са оцветени в син цвят.

# <span id="page-10-2"></span>*Таблица 01 "Резултати от учебната работа на студентите във висшите училища за учебната 2021/2022 г. по образователно-квалификационни степени, курсове и гражданство"*

В тази таблица се посочват окончателните годишни резултати от учебната работа на студентите към 15.11.2022 г. по курсове.

В колона *1* се отчита броят на студентите, които записват по-горен курс или са положили успешно всички семестриални изпити от курса на обучение.

В колони *2* и *4* се отчита броят на студентите, които не са приключили с изпитите си към 15.11.2022 г. /без бременните и майките с деца до 6-годишна възраст/ или са с незаверен семестър и прекъсват обучението си.

В колона *6* "Отпаднали" се отчита броят на студентите, които губят право да продължат образованието си във висшето училище по различни причини.

Данни се въвеждат за степените "бакалавър", "магистър" с прием след средно образование и "магистър" с прием след висше образование. За студентите в колежи се попълват таблиците от вида 01.С.

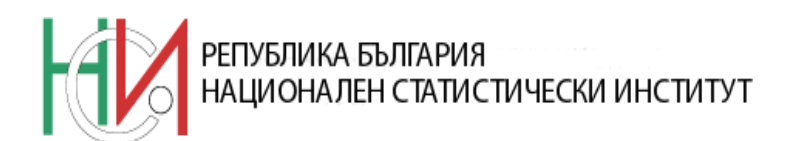

- *Таблица 01* данни се въвеждат само в колони *1*, *2*, *3*, *4*, *5*, *6* и *7*. В тази таблица са заложени следните релации за контрол на информацията:
	- Броят на студентите за всяка клетка от колона *3* трябва да е по-малък или равен на този в колона *2*. Ако това условие не е изпълнено, след натискане на бутон "**Проверка**" полетата, чиито стойности трябва да бъдат проверени, се оцветяват в червено и на екрана излиза съобщение за грешка. Това подробно описание трябва да се има предвид и при следните проверки от същата таблица:
	- Броят на студентите за всяка клетка от колона *5* трябва да е по-малък или равен на този в колона *4*;
	- Броят на студентите за всяка клетка от колона *7* трябва да е по-малък или равен на този в колона *6*;
- *Таблица 01.С*  данни се въвеждат само в колони *1*, *2*, *3*, *4*, *5*, *6* и *7*. В тази таблица са заложени следните релации за контрол на информацията:
	- Броят на студентите за всяка клетка от колона *3* трябва да е по-малък или равен на този в колона *2*. Ако това условие не е изпълнено, след натискане на бутон "**Проверка**" полетата, чиито стойности трябва да бъдат проверени, се оцветяват в червено и на екрана излиза съобщение за грешка. Това подробно описание трябва да се има предвид и при следните проверки от същата таблица:
	- Броят на студентите за всяка клетка от колона *5* трябва да е по-малък или равен на този в колона *4*;
	- Броят на студентите за всяка клетка от колона *7* трябва да е по-малък или равен на този в колона *6*.

### <span id="page-11-0"></span>*Таблици 03 "Студенти по години на раждане, гражданство и пол за учебната 2022/2023 година"*

Студент е този, който се обучава за придобиване на образователно-квалификационна степен "бакалавър", "магистър" или "професионален бакалавър" във висшите училища на територията на страната, които са открити по установения законов ред. Тук се отчита броят на студентите през учебната 2022/2023 г. разпределени по години на раждане. Броят на записаните студенти се установява чрез броене на студентите (като личности), а не броят на записванията. Например, ако един студент е записан едновременно в две специалности, той трябва да се брои само веднъж, в първата специалност, в която е записан. Двойно броене не се допуска.

В броя на записаните студенти през учебната 2022/2023 г. се включват прекъсналите студенти, на които срокът на прекъсване не е изтекъл на 15.11.2022 г. и студентите, които към момента на наблюдението /15.11.2022 г./ са изпратени на краткосрочно обучение в чужбина. Към записаните студенти се отнасят и дипломантите. За дипломанти се считат студентите, на които предстои дипломиране (по учебен план зимния семестър на учебната 2022/2023 г. е определен за пред дипломен стаж или за подготовка на дипломна работа и /или държавен изпит) до приключване на първата поправителна сесия.

Данните се подготвят и въвеждат за студентите във всяка образователноквалификационна степен, поотделно за мъжете и жените.

В колони *5* и *6* се вписват данни за студентите български граждани.

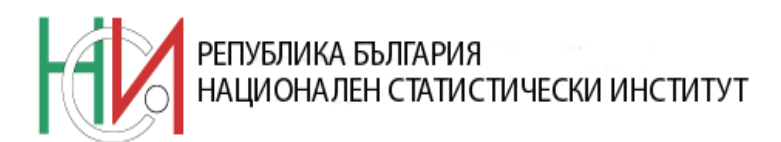

В колони *8* и *9* се вписват данни за студентите, приети по реда за чуждестранни граждани, вкл. студентите с двойно гражданство /българско и чуждо/, приети по реда за чуждестранни граждани.

Таблици 03.Б, 03.М1, 03.С – данни се въвеждат само в колони *5*, *6*, *8*, и *9*. В редове *1* и *2*, оцветени в зелено, данни се въвеждат по изключение /учащи се студенти в образователноквалификационни степени съответно "бакалавър", "магистър" след завършено средно образование и "професионален бакалавър" на възраст 16 и 17 години/;

Таблица 03.М2 – данни се въвеждат само в колони *5*, *6*, *8*, и *9*. В редове от *1* до *5* вкл., оцветени в зелено, данни се въвеждат по изключение /учащи се студенти в образователноквалификационна степен "магистър" след завършено висше образование на възраст от 16 до 20 години/.

#### <span id="page-12-0"></span>*Таблици 04 "Студенти по специалности, курсове, гражданство и пол за учебната 2022/2023 година"*

Данните се попълват отделно за всяка образователно-квалификационна степен.

В колони от *5* до *13* и в колони *15* и *16* данните за студентите се разпределят по гражданство, пол и курсове, а в редовете - по специалности.

Списък на специалностите, разпределени по класификацията на областите на образование и обучение, е даден в Приложение №2. За всяка специалност (бакалавърска или магистърска програма) е определен индивидуален код. От учебната 2017/2018 година, за разпределяне на студентите по специалности се използва **Класификация на областите на образование и обучение 2015 (КОО 2015)**. Кодовете на специалности са 7-цифрени, като първите четири цифри показват детайлната област на образование, съгласно КОО 2015, а следващите три са пореден номер на специалността в съответната детайлна област.

В случай, че броят на предвидените във формуляра 100 реда за разпределяне на студентите по специалности е недостатъчен моля да се свържете с експертите в НСИ за оказване на съдействие. Добавянето на допълнителни редове в таблиците нарушава структурата на формуляра и затруднява последващата обработка на данните!

Сборен ред за колони от *1* до *16* вкл. е последният ред, който е идентифициран с номер *101*.

При попълване на 7-значния код на специалността в поле от колона *0*, автоматично се визуализира наименованието на тази специалност в полето на същия ред от колона *а*.

- **Таблица 04.Б** данни се въвеждат само в колони *5*, *6*, *7*, *8*, *9*, *10*, *11*, *12*, *15*, *16*;
- **Таблица 04.М1** данни се въвеждат само в колони *5*, *6*, *7*, *8*, *9*, *10*, *11*, *12*, *13*, *15*, *16*;
- **Таблица 04.М2** данни се въвеждат само в колони *5*, *6*, *7*, *8*, *9, 10, 15*, *16*;
- **Таблица 04.С** данни се въвеждат само в колони *5*, *6*, *7*, *8*, *9*, *10*, *15***,** *16*.

След окончателното попълване на таблицата се натиска **бутон** "**Проверка**", за проверка на следните релации:

- Сумата на колони *5* и *6* трябва да бъде равна на сумата на колони от *7* до *13* вкл. за всеки ред;
- Проверка за равенство между стойността в поле "Общо" (мъже) на ред *101*, колона 5 от таблица 04.Б, М1, М2, С и стойността в поле "Общо" на ред 39, колона **5** от табл. 03.Б, М1, М2, С;
- Проверка за равенство между стойността в поле "Общо" (жени) на ред 101, колона 6 от таблица 04.Б, М1, М2, С и стойността в поле "Общо" на ред 39, колона *6* от табл. 03.Б, М1, М2, С;

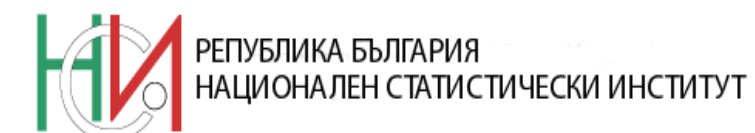

- Проверка за равенство между стойността в поле "Общо" (мъже) на ред *101*, колона 15 от таблица 04.Б, М1, М2, С и стойността в поле "Общо" на ред 39, колона *8* от табл. 03.Б, М1, М2, С;
- Проверка за равенство между стойността в поле "Общо" (жени) на ред 101, колона 16 от таблица 04.Б, М1, М2, С и стойността в поле "Общо" на ред 39, колона *9* от табл. 03.Б, М1, М2, С;
- Проверка за стойността в поле "Общо" (учащи се студенти български граждани в I курс) на ред *101*, колона *7* от таблици 04.Б, М1, М2, С да е поголяма или равна на стойността в поле "Общо" (новоприети студенти български граждани в I курс) на ред *39*, колона *4* от таблица 08.Б, М1, М2, С и на стойността в поле "Общо" (новоприети студенти български граждани в I курс) на ред *101*, колона *4* от таблица 09.Б, М1, М2, С;
- Проверка за въведен код на специалност в колона *0* при попълнени данни за учащите се студенти в съответния ред.

#### <span id="page-13-0"></span>*Таблици 05 "Аудиторна заетост по учебен план на студентите по специалности и курсове за учебната 2022/2023 година"*

Данните за аудиторната заетост /общо брой учебни часове лекции и упражнения/ се извличат от учебните планове за съответните специалности по курсове.

Тези данни се въвеждат за аудиторната заетост на студентите от всяка образователноквалификационна степен, за всяка една образователна програма по отделно. Когато за дадена специалност студентите се обучават по различни програми, то тогава за всяка една програма аудиторната заетост се попълва на отделен ред или на един общ ред се посочва средната аудиторна заетост за специалността. Тоест посочва се фактическата аудиторна заетост.

Ако в таблици Т04 за дадена специалност и даден курс (колони *7* до *12*) са попълнени данни за учащи, то в таблици Т05 за съответната специалност и курс следва да се посочи аудиторна заетост и обратното – ако в таблици Т04 няма попълнени данни, то не следва да има и в таблици Т05.

Наименованията на специалностите и кодовете им се въвеждат по начина, описан погоре за таблици 04.

**Таблица 05.Б** - данни се въвеждат само в колони *2*, *3*, *4*, *5*, *6*, и *7*;

**Таблица 05.М1** - данни се въвеждат само в колони *2*, *3*, *4*, *5*, *6*, *7* и *8*;

**Таблица 05.М2** - данни се въвеждат само в колони *2*, *3, 4* и *5*;

**Таблица 05.С** - данни се въвеждат само в колони *2*, *3*, *4* и *5*.

След окончателното попълване на таблицата се натиска **бутон "Проверка"**, за да се провери за въведен код на специалност в колона *0* при попълнени данни за студентите в съответния ред.

### <span id="page-13-1"></span>*Таблици 06 "Студенти-чужденци по страни и пол за учебната 2022/2023 година"*

Студентите - чуждестранни граждани се разпределят по страни в зависимост от тяхното гражданство. Данните за тях се въвеждат диференцирано по образователноквалификационни степени в таблиците 06 (В, М1, М2 и С) и по пол в колони *2* и *3*.

В колона *0* се въвежда кода на държавата според Единния класификатор на страните (Приложение №3), при което в колона *а* на таблицата се зарежда автоматично наименованието на държавата.

**Таблици 06.Б, 06.М1, 06.М2, 06.С** – данни се въвеждат само в колони *2* и *3*.

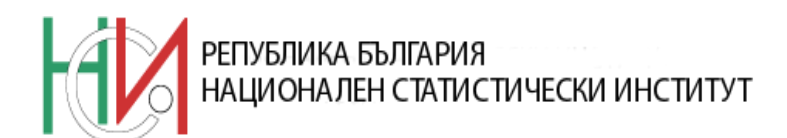

Тези таблици и контролите в тях са идентични:

- Проверка за равенство между стойността в поле "Общо" (мъже) на ред *101*, колона 2 от таблица 06.Б, М1, М2, С и стойността в поле "Общо" на ред 39, колона *8* от табл. 03.Б, М1, М2, С;
- Проверка за равенство между стойността в поле "Общо" (жени) на ред 101, колона 3 от таблица 06.Б, М1, М2, С и стойността в поле "Общо" на ред 39, колона *9* от табл. 03.Б, М1, М2, С;
- Проверка за въведен код на държава в колона *0* при попълнени данни за учащите се студенти в съответния ред.

<span id="page-14-0"></span>Всяка една таблица се счита за правилно попълнена, когато след натискане на **бутон "Проверка"** не се визуализира никакво съобщение за грешки.

#### *Таблици 16 "Студенти по страни на завършено средно образование, гражданство и пол за учебната 2022/2023 година"*

Данни за страната, в която студентът е завършил средното си образование, се извличат от дипломата за завършено средно образование. Документът се предоставя във висшето училище при влизане на студента в системата на висшето образование.

Студентите се разпределят по страни на завършено средно образование в зависимост от тяхното гражданство (български граждани или чужденци) и пол. Данните за тях се въвеждат диференцирано по образователно-квалификационни степени в таблиците 16 (В, М1 и С), по гражданство и по пол в колони *4*, *5*, *6* и *7*. Информация за студентите в образователноквалификационна степен "магистър" след завършено висше образование не се попълва, защото необходимият документ при записване в този случай е диплома за завършена степен на висше образование.

В колона *0* се въвежда кодът на държавата според Единния класификатор на страните (Приложение №3), при което в колона *а* на таблицата се зарежда автоматично наименованието на държавата.

### **Таблици 16.Б, 16.М1, 16.С** – данни се въвеждат само в колони *4*, *5*, *6* и *7*.

Тези таблици и контролите в тях са идентични:

- Проверка за равенство между стойността в поле "Общо" (български граждани, мъже) на ред *101*, колона *4* от таблица 16.Б, М1, С и стойността в поле "Общо" на ред *39*, колона *5* от табл. 03.Б, М1, С;
- Проверка за равенство между стойността в поле "Общо" (български граждани, жени) на ред *101*, колона *5* от таблица 16.Б, М1, C и стойността в поле "Общо" на ред *39*, колона *6* от табл. 03.Б, М1, С;
- Проверка за равенство между стойността в поле "Общо" (чужденци, мъже) на ред 101, колона 6 от таблица 16.Б, М1, С и стойността в поле "Общо" на ред *39*, колона *8* от табл. 03.Б, М1, С;
- Проверка за равенство между стойността в поле "Общо" (чужденци, жени) на ред 101, колона 7 от таблица 16.Б, М1, С и стойността в поле "Общо" на ред *39*, колона *9* от табл. 03.Б, М1, С;
- Проверка за въведен код на държава в колона *0* при попълнени данни за учащите се студенти в съответния ред.

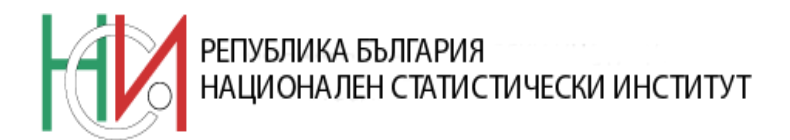

<span id="page-15-0"></span>Всяка една таблица се счита за правилно попълнена, когато след натискане на бутон **"Проверка"** не се визуализира никакво съобщение за грешки.

*Таблици 07 "Новоприети студенти за учебната 2022/2023 г. по категории, завършено образование, гражданство и пол"*

# **Таблици 07.Б, 07.М1 и 07.С**

В тези таблици се посочва броят на новоприетите студенти за учебната 2022/2023 г. по отделно за мъжете и за жените. Попълват се данни за класираните кандидат-студенти през 2022 г. и записани с именник за студенти в I курс през учебната 2022/2023 г.;

На ред *3* се посочва броят на новоприетите в I курс, които имат завършена степен на висше образование. Студенти, които са завършили степен на висше образование и започват нова програма в друга или същата ОКС, но са записани в по-горен курс, също се включват на този ред.

На ред *5* се посочва броят на новоприетите в I курс, които са били студенти някога, но не са завършили и през настоящата година са положили успешно кандидат-студентски изпити.

На ред 6 се посочва броят на новоприетите след завършена степен "професионален бакалавър", които са записани в по-горен от I курс.

На ред *8* се посочва броят на прехвърлените от друго /българско или чуждестранно/ висше училище студенти.

На ред *9* се посочва броят на тази част от новозаписаните, които са възстановили студентските си права.

Данни се въвеждат само в колони *1*, *2*, *3*, *4*, *5*, *6* и *7* (само в клетките, които не са черни). Контролите са:

- Проверка за стойностите в ред *5*, и ред *4* в таблици 07.Б, 07.М1, 07.С. Всяка една стойност от ред *5* трябва да е по-малка или равна на тази в ред *4*. Ако това условие не е изпълнено, след натискане на бутон "Проверка" полетата, чиито стойности трябва да бъдат проверени, се оцветяват в червено и на екрана излиза съобщение за грешка. Това подробно описание трябва да се има предвид и при следващите проверки от същата таблица;
- Проверка за стойностите в ред *13*, и ред *14* в таблици 07.Б, 07.М1, 07.С. Всяка една стойност от ред *14* трябва да е по-малка или равна на тази в ред *13*.

Всяка една таблица се счита за правилно попълнена, когато след натискане на бутон **"Проверка"** не се визуализира никакво съобщение за грешки.

**Таблица 07.М2** – данни се въвеждат само в колони *5*, *6*, *8* и *9*.

Броят на новоприетите студенти се разпределя по редове, според завършено предходно висше образование.

За случаите, в които висшите училища осъществяват прием на студенти след началото на учебната година (след 15 ноември), например прием на магистри през месец януари:

- в броя на новоприетите следва да бъдат включени и студентите, които са приети през 2022 година за втория семестър на учебната 2021/2022 година;

- в броя на новоприетите трябва да бъдат обхванати всички студенти, които са приети за обучение в I курс след началото на учебната 2021/2022 година (в периода декември 2021 г. – ноември 2022), независимо за коя учебна година са записани (2021/2022 или 2022/2023).

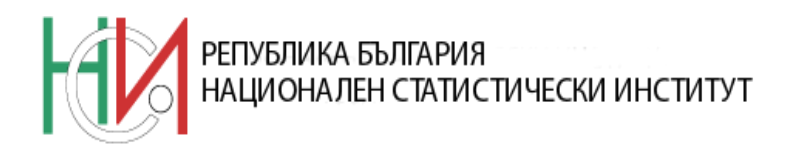

# <span id="page-16-0"></span>*Таблици 08 "Новоприети студенти в I курс за учебната 2022/2023 г. по години на раждане, гражданство и пол"*

- **Таблици 08.Б, 08.М1, 08.С** данни се въвеждат само в колони *5*, *6*, *8* и *9*. В редове *1* и *2*, оцветени в зелено, данни се въвеждат по изключение /новоприети студенти в образователно-квалификационни степени съответно "бакалавър", "магистър" след завършено средно образование и "професионален бакалавър" на възраст 16 и 17 години/. Тези таблици са идентични и поради това контролите в тях са аналогични.
	- Проверка за равенство между стойността в поле "Общо" (мъже) на ред *39*, колона 5 от таблица 08.Б, М1, С и стойността в поле "Общо" на ред 1, колона *1* от табл. 07.Б, М1, С;
	- Проверка за равенство между стойността в поле "Общо" (жени) на ред *39*, колона 6 от таблица 08.Б, М1, С и стойността в поле "Общо" на ред 10, колона *1* от табл. 07.Б, М1, С;
	- Проверка за равенство между стойността в поле "Общо" (чужденци мъже) на ред 39, колона 8 от таблица 08.Б, М1, С и стойността в поле "Общо" на ред *20*, колона *1* от табл. 07.Б, М1, С;
	- Проверка за равенство между стойността в поле "Общо" (чужденци жени) на ред 39, колона 9 от таблица 08.Б, М1, С и стойността в поле "Общо" на ред *21*, колона *1* от табл. 07.Б, М1, С;
	- Проверка за стойността в поле "Общо" на ред *39*, колона *4* (новоприети студенти български граждани в I курс) от таблица 08.Б, М1, С да е по-малка или равна на стойността в поле "Общо" на ред *101*, колона *7* (учащи се студенти български граждани в I курс) от таблица 04.Б, М1, С.
- **Таблица 08.М2**  данни се въвеждат само в колони *5*, *6*, *8* и *9*. В редове от *1* до *5* вкл., оцветени в зелено, данни се въвеждат по изключение /новоприети студенти в образователно-квалификационна степен "магистър" след завършено висше образование на възраст от 16 до 20 години/.

В тази таблица се посочват данни за новоприетите студенти в I курс за учебната 2022/2023 г. за образователно-квалификационна степен "магистър" след завършено висше образование както и всички новоприети в периода декември 2021 – ноември 2022 година, които са записани за обучение след началото на предходната 2021/2022 учебна година.

Контролите са:

- Проверка за равенство между стойността в поле "Общо" (мъже) на ред *39*, колона *5* от таблица 08.М2 и стойността в поле "Общо" на ред *4*, колона *5* от табл. 07.М2;
- Проверка за равенство между стойността в поле "Общо" (жени) на ред *39*, колона *6* от таблица 08.М2 и стойността в поле "Общо" на ред *4*, колона *6* от табл. 07.М2;
- Проверка за равенство между стойността в поле "Общо" (чужденци мъже) на ред *39*, колона *8* от таблица 08.М2 и стойността в поле "Общо" на ред *4*, колона *8* от табл. 07.М2;
- Проверка за равенство между стойността в поле "Общо" (чужденци жени) на ред 39, колона 9 от таблица 08.М2 и стойността в поле "Общо" на ред 4, колона *9* от табл. 07.М2;
- Проверка за стойността в поле "Общо" на ред *39*, колона *4* (новоприети студенти български граждани в I курс) от таблица 08.М2 да е по-малка или

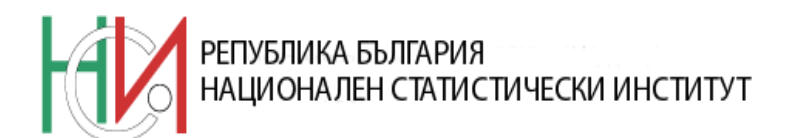

равна на стойността в поле "Общо" на ред *101*, колона *7* (учащи се студенти български граждани в I курс) от таблица 04.М2.

# <span id="page-17-0"></span>*Таблици 09 "Новоприети студенти в I курс за учебната 2022/2023 г. по специалности, гражданство и пол"*

Попълват се отделни таблици за всяка образователно-квалификационна степен. Данни се въвеждат в колони *5*, *6*, *8* и *9*.

От учебната 2017/2018 година, за разпределяне на студентите по специалности се използва **Класификация на областите на образование и обучение 2015 (КОО 2015)**. Кодовете на специалности са 7-цифрени, като първите четири цифри указват детайлната област на образование, съгласно КОО 2015, а следващите три са пореден номер на специалността в съответната детайлна област. Списъкът със специалности, разпределени по КОО 2015 е даден в Приложение №2.

При попълване на 7-значния код на специалността (Приложение №2) в поле от колона *0*, автоматично се зарежда наименованието на тази специалност в полето на същия ред от колона *а*. След окончателното попълване на таблицата се натиска **бутон "Проверка"**, който се намира в горния ляв ъгъл на екрана.

Сборен ред за колони от *1* до *9* вкл. е последният ред, който е идентифициран с номер *101*.

- **Таблици 09.Б, 09.М1, 09.М2, 09.С** данни се въвеждат само в колони *5*, *6*, *8* и *9*. Тези таблици и контролите в тях са идентични.
	- Проверка за равенство между стойността в поле "Общо" (мъже) на ред *101*, колона 5 от таблица 09.Б, М1, М2, С и стойността в поле "Общо" на ред 39, колона *5* от табл. 08.Б, М1, М2, С;
	- Проверка за равенство между стойността в поле "Общо" (жени) на ред *101*, колона 6 от таблица 09.Б, М1, М2, С и стойността в поле "Общо" на ред 39, колона *6* от табл. 08.Б, М1, М2, С;
	- Проверка за равенство между стойността в поле "Общо" (чужденци мъже) на ред 101, колона 8 от таблица 09.Б, М1, М2, С и стойността в поле "Общо" на ред *39*, колона *8* от табл. 08.Б, М1, М2, С;
	- Проверка за равенство между стойността в поле "Общо" (чужденци жени) на ред 101, колона 9 от таблица 09.Б, М1, М2, С и стойността в поле "Общо" на ред *39*, колона *9* от табл. 08.Б, М1, М2, С;
	- Проверка за стойността в поле "Общо" на ред *101*, колона *4* (новоприети студенти български граждани в I курс) от таблица 09.Б, М1, М2, С да е помалка или равна на стойността в поле "Общо" на ред 101, колона 7 (учащи се студенти български граждани в I курс) от таблица 04.Б, М1, М2, С;
	- Проверка за въведен код на специалност в колона *0* при попълнени данни за новоприетите студенти в съответния ред.

Всяка една таблица се счита за правилно попълнена, когато след натискане на бутон **"Проверка"** не се визуализира никакво съобщение за грешки.

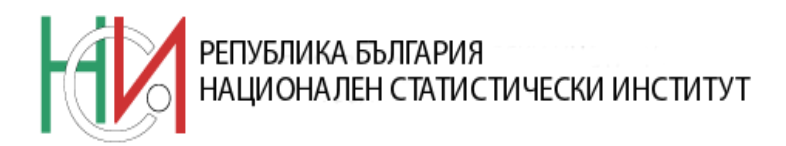

#### <span id="page-18-0"></span>*Таблици 10 "Дипломирани по години на раждане, гражданство и пол за периода 16.11.2021 - 15.11.2022 година"*

За завършили степен на образование се считат тези студенти, които през периода 16.11.2021 - 15.11.2022 г. са получили диплома за завършена степен или за които е подписан протокол за успешно защитена дипломна работа и/или държавни изпити с дата преди 16.11.2022 г. /ако дипломите не са издадени/. Тук трябва да се обхване общият брой на завършилите, а не броят на издадените дипломи, тъй като едно лице през наблюдавания период може да е получило две дипломи по две различни специалности /или което да е вписано в два протокола като успешно завършило/. В този случай, то следва да се отчете в първата специалност, в която е било записано.

Попълват се отделни таблици за всяка образователно-квалификационна степен.

- **Таблици 10.Б, 10.М1**  данни се въвеждат само в колони *5*, *6*, *8* и *9*. В редове от *1* до *4* вкл., оцветени в зелено, данни се въвеждат по изключение /дипломирани студенти в образователно-квалификационни степени съответно "бакалавър" и "магистър" след завършено средно образование на възраст от 18 до 21 години/;
- **Таблица 10.М2**  данни се въвеждат само в колони *5*, *6*, *8* и *9*. В редове от *1* до *5* вкл., оцветени в зелено, данни се въвеждат по изключение /дипломирани студенти в образователно-квалификационна степен "магистър" след завършено висше образование на възраст от 18 до 22 години/;
- **Таблица 10.С** данни се въвеждат само в колони *5*, *6*, *8* и *9*. В редове от *1* до *3* вкл., оцветени в зелено, данни се въвеждат по изключение /дипломирани студенти в образователно-квалификационна степен "професионален бакалавър" на възраст от 18 до 20 години/.

# <span id="page-18-1"></span>*Таблици 11 "Дипломирани по специалности, гражданство и пол за периода 16.11.2021 - 15.11.2022 година"*

Попълват се отделни таблици за всяка образователно-квалификационна степен и съответно форма на обучение.

Данните за дипломираните се посочват по специалности, гражданство, пол и други признаци, включени в електронната таблица.

От учебната 2017/2018 година, за разпределяне на студентите по специалности се използва **Класификация на областите на образование и обучение 2015 (КОО 2015)**. Кодовете на специалности са 7-цифрени, като първите четири цифри указват детайлната област на образование, съгласно КОО 2015, а следващите три са пореден номер на специалността в съответната детайлна област. Списъкът със специалности, разпределени по КОО 2015 е даден в Приложение №2.

При попълване на 7-значния код на специалността в поле от колона *0*, автоматично се зарежда наименованието на тази специалност в полето на същия ред от колона *а*.

- **Таблици 11.Б, 11.М1, 11.М2, 11.С** данни се въвеждат само в колони *3*, *4*, *5*, *6*, *7*, *9* и *10*. Тези таблици са идентични и поради това контролите в тях са аналогични:
	- Сумата на колони *3* и *4* трябва да бъде равна на сумата на колони *5* и *6* за всеки ред. Ако това условие не е изпълнено, след натискане на бутон "Проверка" полетата, чиито стойности трябва да бъдат проверени, се оцветяват в червено и на екрана излиза съобщение за грешка. Това подробно

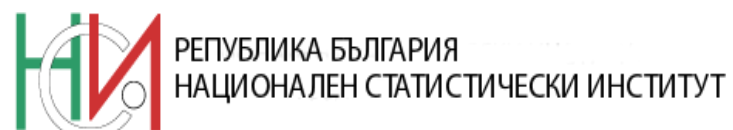

описание трябва да се има предвид и при следващите проверки в същата таблица;

- Проверка за стойностите в колона *6* и колона *7* в таблици 11.Б, 11.М1, 11.М2 и 11.С. Всяка една стойност от колона *7* трябва да е по-малка или равна от тази в колона *6*;
- Проверка за равенство между стойността в поле "Общо" (мъже) на ред *101*, колона 3 от таблица 11.Б, М1, М2, С и стойността в поле "Общо" на ред 37, колона *5* от табл. 10.Б, М1, М2, С;
- Проверка за равенство между стойността в поле "Общо" (жени) на ред 101, колона 4 от таблица 11.Б, М1, М2, С и стойността в поле "Общо" на ред 37, колона *6* от табл. 10.Б, М1, М2, С;
- Проверка за равенство между стойността в поле "Общо" (чужденци мъже) на ред *101*, колона *9* от таблица 11.Б, М1, М2, С и стойността в поле "Общо" на ред *37*, колона *8* от табл. 10.Б, М1, М2, С;
- Проверка за равенство между стойността в поле "Общо" (чужденци жени) на ред *101*, колона *10* от таблица 11.Б, М1, М2, С и стойността в поле "Общо" на ред *37*, колона *9* от табл. 10.Б, М1, М2, С;
- Проверка за въведен код на специалност в колона *0* при попълнени данни за дипломираните студенти в съответния ред.

# <span id="page-19-0"></span>**4.2 Указания за попълване на таблиците, достъпни след натискане на бутон "Общи таблици" от входния екран**

#### <span id="page-19-1"></span>*Таблица "ID"*

В полето за времето, необходимо за попълване на електронния формуляр се включва и времето (в часове), необходимо за подготовката на данните в съответствие с методиката на изследването и с указанията за попълване на формуляра.

### <span id="page-19-2"></span>*Таблица 02 "Студенти–стипендианти и настанени в общежития към 31.12.2021 г."*

Данните за стипендиантите в тази таблица се извличат от счетоводните записвания /ведомости и др./ по състоянието им към 31.12.2021 година. Тук трябва да бъде посочен броят на стипендиантите за зимния семестър на учената 2021/2022 година (т.е. тези които получават стипендия към 31.12.2021 г.).

Броят на стипендиантите се посочва на ред *1*, като в колона *2* се посочват стипендиантите – български граждани, учещи във висшите училища в страната, а в колона *3* - броят на стипендиантите - чужденци, приети за обучение във висши училища у нас по междуправителствени спогодби за образователен, научен и културен обмен или на основание на други нормативни актове на Министерски съвет.

Студенти с двойно гражданство, едното от които българско, приети за обучение във висшите училища у нас по реда за български граждани, да се отчитат във формуляра като български граждани; ако са приети по реда за прием на чуждестранни граждани, да се отнасят към чуждестранните граждани.

На ред *2* се посочва броят на стипендиантите на фирми, предприятия и други. Данните се съставят на основание на съхранявани във ВУ документи - договори, писма и др.

На ред *3* се отчита броят на студентите-майки, получавали помощ за бременност, раждане и отглеждане на дете.

На ред *4* се посочва броят на студентите, настанени в общежития.

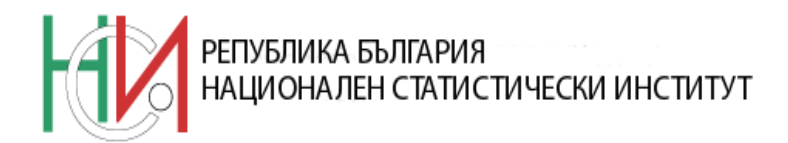

#### *Таблица 12 "Преподавателски състав по академични длъжности, пол и възраст"*

<span id="page-20-0"></span>Преподавателите са длъжностните лица, които непосредствено провеждат учебните занятия съгласно учебните планове. Тук се включват лицата, чийто главен ангажимент е преподаването и воденото на семинарни, лабораторни и други приравнени към тях дейности по обучението на студентите. Към този състав се включват и длъжностни лица, като зам. ректори, декани, зам. декани, ръководители на катедри и др., ако тяхната аудиторна заетост е не по-малко от 50% от норматива за съответната преподавателска длъжност.

Посочва се броят на преподавателския персонал, разпределен по академични длъжности, по вид на трудовия договор и по възрастови групи, като данните се посочват по отделно за мъжете и жените.

#### <span id="page-20-1"></span>*Таблица 13 "Персонал във висшите училища по категории и пол"*

Ред *1* включва данни за персонала, който има главно или преобладаващо административно-управленски функции – ректори /директори/, зам. ректори, декани, зам. декани и ръководители на катедри.

В преподавателския състав на ред *7* се включват и лицата от управленския персонал, които имат аудиторна заетост не по-малко от 50% от норматива за съответната преподавателска длъжност. Следователно, ректорът, деканите и др. управленски кадри ще се посочат на две места, ако имат и преподавателска дейност в посочения обем на редовете *2* до *6*, и на ред *7*.

Преподавателите са разпределени по вид на заетостта /на основна работа и по допълнителен или граждански договор/.

На ред *8* се посочват данни за тази част от управленския персонал, който има аудиторна заетост не по-малко от 50% от норматива на съответната длъжност. Ако всички лица с управленски функции имат и преподавателска заетост над посочения минимален обем, данните на ред *1* следва да са равни на данните на ред *8*. Данните на ред *8* следва да бъдат по-малки или равни на данните на ред *1* в съответната колона.

На ред *9* се посочват данни за персонала, зает с професионалното подпомагане на студентите – консултанти по професионално ориентиране, библиотекари, медийни специалисти и други.

На ред *10* се посочват данни за персонала, който е зает със здравно и социално обслужване на студентите. Това са лекари, зъболекари, офталмолози, медицински сестри, психолози, социални работници и други.

На ред *11* се посочва административният персонал, чийто функции са подпомагане на администрацията и управлението на висшите училища. Това са секретари, счетоводители, мениджъри по качеството, касиери, финансови ревизори, анализатори, компютърни специалисти, системни администратори, инспектори в учебни отдели, специалисти по връзки с обществеността, юристи и други.

На ред *12* се посочват данни за помощния персонал – дърводелци, електротехници, ключари, водопроводчици, работници по поддържане и ремонт на сгради, градинари, готвачи, шофьори, охрана, портиери и други.

Програмното осигуряване осъществява автоматично следните релации между таблица 12 и таблица 13:

> Проверка за равенство между поле "Всичко" (мъже) на ред 7, колона 5 от таблица 13 и поле "Всичко" на ред *1*, колона *1* от табл. 12;

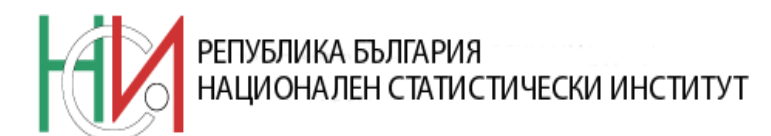

- Проверка за равенство между поле "Всичко" (жени) на ред 7, колона 6 от таблица 13 и поле "Всичко" на ред *13*, колона *1* от табл. 12;
- Проверка за равенство между поле "Всичко" (мъже) на ред 7, колона 8 от таблица 13 и поле "Всичко" на ред *7*, колона *1* от табл. 12;
- Проверка за равенство между поле "Всичко" (жени) на ред 7, колона 9 от таблица 13 и поле "Всичко" на ред *19*, колона *1* от табл. 12;
- Стойностите в колони *5*, *6*, *8* и *9* на ред *8* трябва да бъдат по-малки или равни съответно на стойностите в колони *5*, *6*, *8* и *9* на ред *1*;
- Сумата на стойностите в колони *5*, *6*, *8* и *9* на ред *1* трябва да бъде по-малка или равна на 1.

<span id="page-21-0"></span>След попълване на таблицата натиснете бутон **"Проверка"**.

#### *Таблица 14 "Аудиторна заетост на преподавателския състав през учебната 2021/2022 година"*

Данните се отнасят за изтеклата 2021/2022 учебна година. Аудиторната заетост се изчислява /привежда/ в брой часове "семинарни упражнения". Обикновено 1 час лекция се счита за равна на 2 часа семинарни упражнения. Към аудиторната заетост не се включва заетостта с административни дейности, научно-изследователска дейност, за изпити, консултации и ръководство на курсове и дипломни проекти.

Аудиторната заетост включва заетостта със студентите в образователноквалификационни степени "професионален бакалавър", "бакалавър", "магистър" и "доктор" лекции плюс упражнения, но не включва заетостта със специализанти /следдипломна квалификация след завършено висше образование/.

Данните се посочват в брой часове /закръглени до цели числа/.

В колона *1* се въвеждат данни за годишния норматив за изтеклата учебна 2021/2022 г. на преподавателите по длъжности.

*Пример:* Ако нормативът за длъжността професор на основна работа е 140 часа лекции годишно, този норматив се привежда в брой часове за семинарни упражнения, като часовете се удвояват. Следователно, нормативът за длъжността "професор" е 280 часа, и това число се въвежда на ред *1*, колона *1*. По същия начин се вписват аналогично на следващите редове, брой часове по норматив и за останалите длъжности.

В колона *2* се вписват брой часове за фактическата аудиторна заетост средно на един преподавател на основна работа.

**Пример:** Да допуснем, че във ВУ "А. А." има 5 души професори на основна работа. През изтеклата 2021/2022 учебна година, фактическият брой отработени часове за лекции и упражнения, приведени по указания по-горе начин, в брой часове за "семинарни упражнения" е както следва:

- 1) Проф. А.Б. 290 ч.
- 2) Проф. В.Г. 320 ч.
- 3) Проф. С.М. 206 ч.
- 4) Проф. Г.Л. 284 ч.
- 5) Проф. Т.Ф. 341 ч.

Общо: 1441 ч.

Средният брой часове аудиторна заетост на 1 професор е: 1441:5=288,2 ч.

Числото 288,2 се закръгля до цяло число на 288.

На ред *1*, кол. *2* се въвежда числото 288.

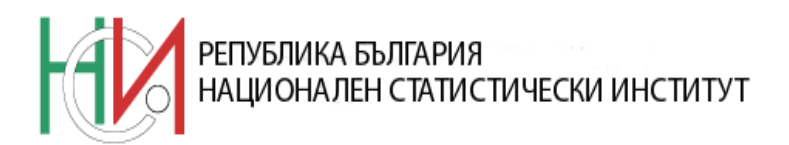

По същия начин се изчисляват часовете и за останалите длъжности. Аналогично, по същия начин се пресмятат и вписват в кол. 3 и фактическият брой отработени часове средно на един преподавател на допълнителен или граждански договор. Ако учебният отдел трябва да обобщи данните от няколко фактически съществуващи филиала, то за да се изчисли фактическата аудиторна заетост по длъжности поотделно за преподавателския състав на основна работа и на тези на граждански или втори договор, следва да се изискат индивидуални данни за фактическия брой отработени часове от всеки преподавател.

#### <span id="page-22-0"></span>*Таблица 15 "Компютри в експлоатация към 15.11.2022 година"*

В таблицата се посочват данни за всички компютри във висшето училище, намиращи се в експлоатация (вкл. и в ремонт) към 15.11.2022 г. Данните се посочват диференцирано според тяхната използваемост за различни цели. Думата "предимно" в случая означава използване за определена цел на над 50 % от цялото време за работа на компютъра.

Данни се попълват в колони *1* и *2*.

 Проверка за стойностите в колона *2* и колона *1* в таблица 15. Всяка една стойност от колона *2* трябва да е по-малка или равна от тази в колона *1* на съответния ред.

## <span id="page-22-1"></span>**5. Изпращане в отдел "Статистически изследвания" в областния град**

В отдел "Статистически изследвания" в областния град се изпращат по имейл (съгласно Приложение №4) файловете от текущата директория ('C:\STU2022'), чието име започва с буквите 'R', 'Z', 'D' и 'О' и съдържа ЕИК по БУЛСТАТ на вашето ВУ.

Колежите в структурата на университети и специализирани ВУ и филиалите (според списъка в Приложение №1), изпращат копие от файловете и на съответния университет или специализирано ВУ.

Срокът за получаване на попълнения електронен формуляр в съответния отдел "Статистически изследвания" е 09.12.2022 година.